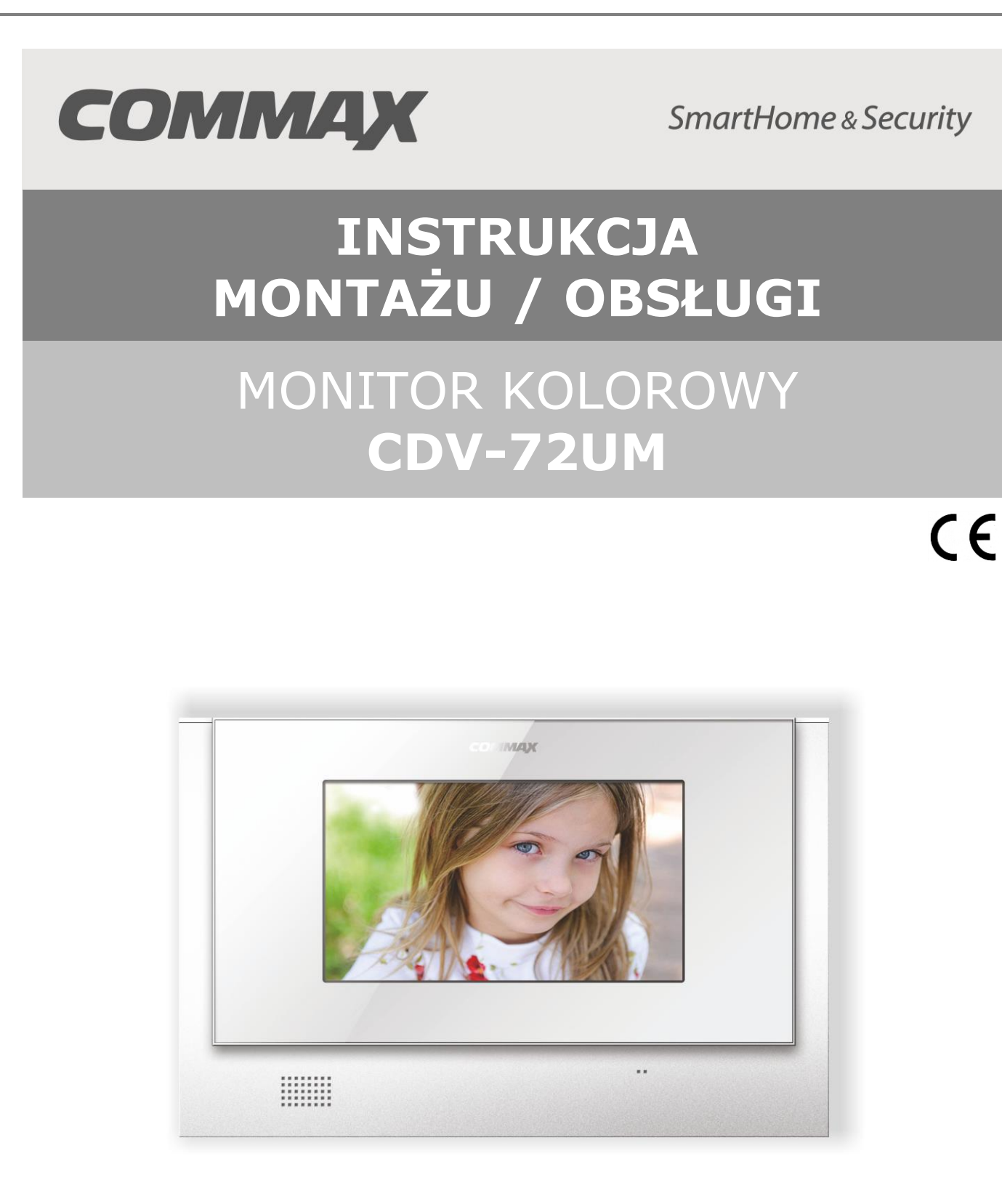

Importer:

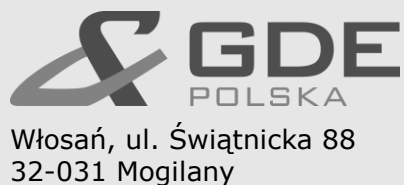

tel. +48 12 256 50 25 +48 12 256 50 35 GSM: +48 697 777 519 [biuro@gde.pl](mailto:biuro@gde.pl) [www.gde.pl](http://www.gde.pl/)

## **1. Wygląd zewnętrzny – monitor**

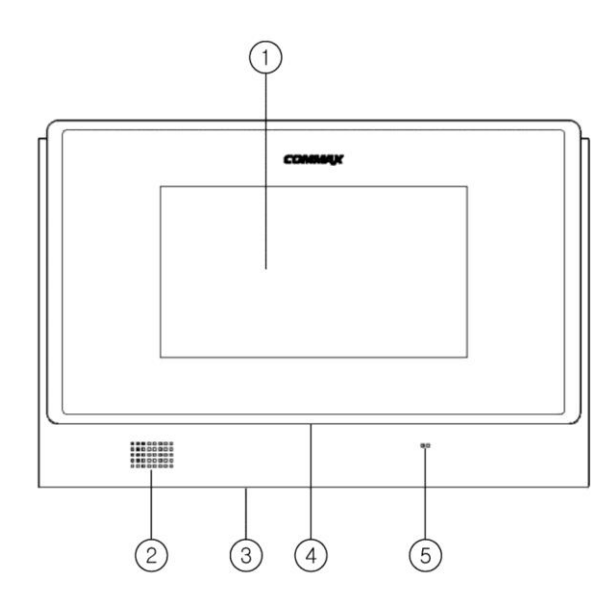

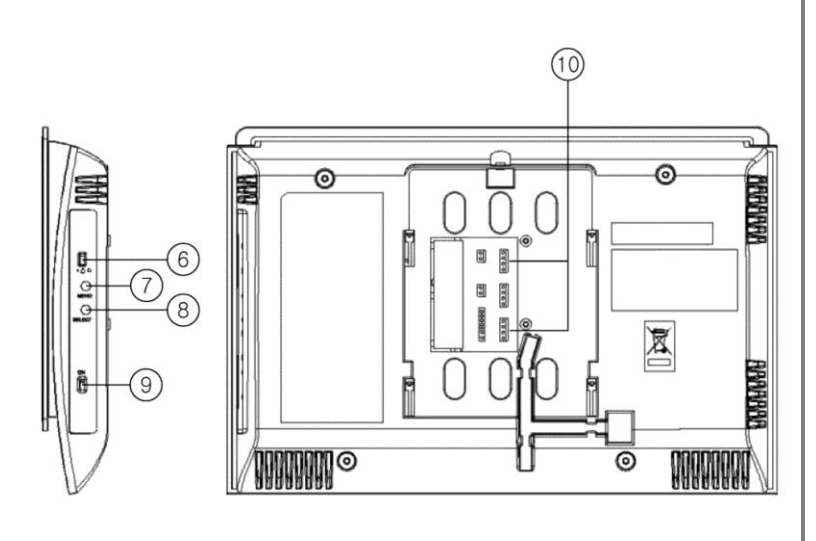

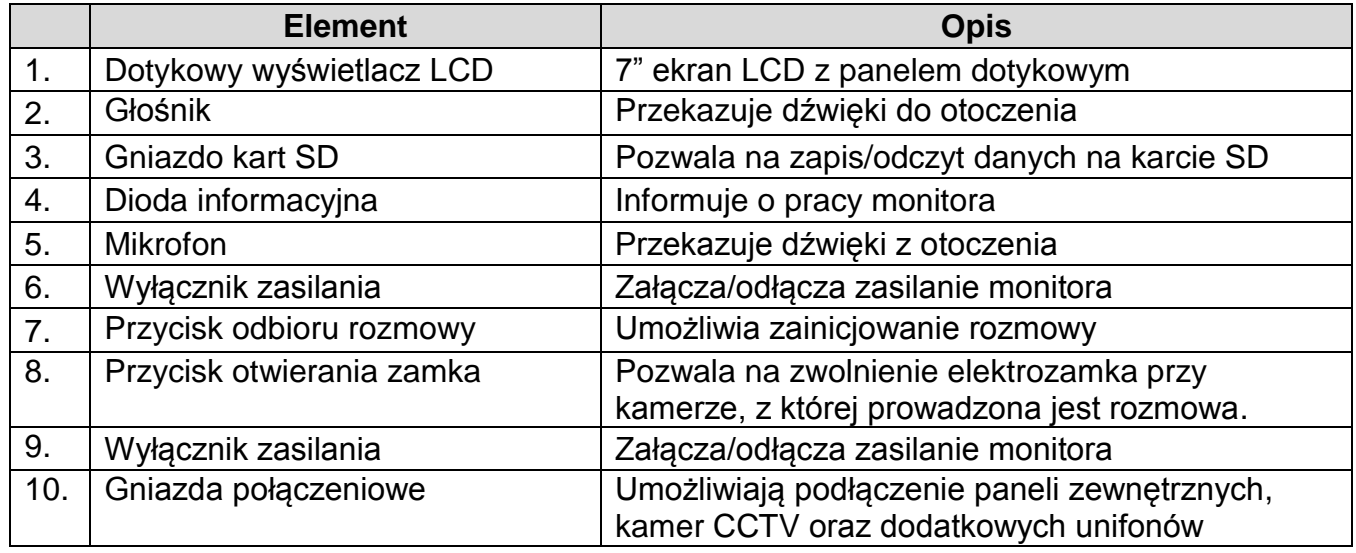

## **UWAGA!**

Niniejsza instrukcja powinna być przeczytana przed montażem.

- Monitor nie powinien znajdować się w pobliżu wody, np. wanny, umywalki, basenu itp.
- Monitor i kamera powinny znajdować się w miejscach o wolnym przepływie powietrza – nie należy montować ich w skrzynkach, szafkach itp. Nie należy zaklejać, zatykać otworów wentylacyjnych.
- Przewody połączeniowe nie mogą być narażone na uszkodzenia mechaniczne i termiczne.
- Nie zaleca się skierowywania kamery w kierunku dużego natężenia światła – "oślepia" optykę kamery i może prowadzić do uszkodzenia kamery.
- Nie uszczelniaj silikonem kamery, zaleca się wyłożyć wnękę pod kamerę warstwą cienkiego styropianu - tył i ścianki boczne (w wersji podtynkowej kamery).

## **2. Instalacja monitora**

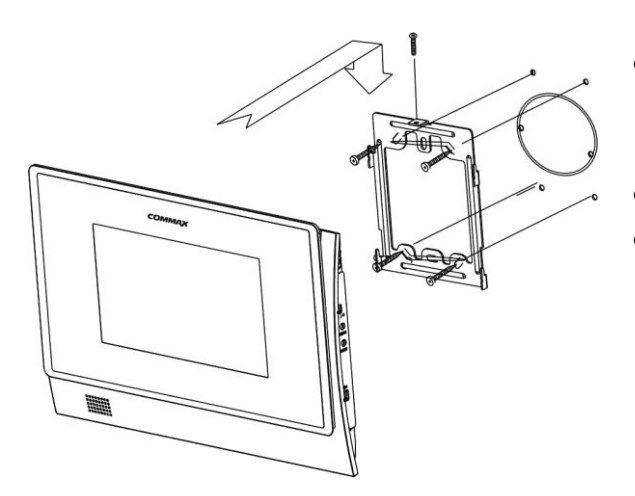

- Zamocuj metalowy uchwyt monitora na ścianie (zalecana wysokość montażu monitora od podłogi: 1450- 1500 mm)
- Podłącz przewody od kamery i zasilające
- Umieść monitor na uchwycie i dokręć śrubką.

Monitor może obsługiwać max. dwie kamery (panele rozmówne z kamerami) oraz dwie dodatkowe kamery CCTV.

Monitor może pracować z kamerami w systemie PAL lub NTSC. Wybór standardu sygnału wideo odbywa się automatycznie podczas załączenia zasilania monitora.

#### **Uwaga !**

Monitor obsługuje poprawnie sygnały wideo w jednym standardzie, np. PAL. Przy podłączeniu kamer pracujących w standardach PAL i NTSC obraz na monitorze może być zniekształcony oraz pozbawiony kolorów.

## **Gniazda połączeniowe monitora:**

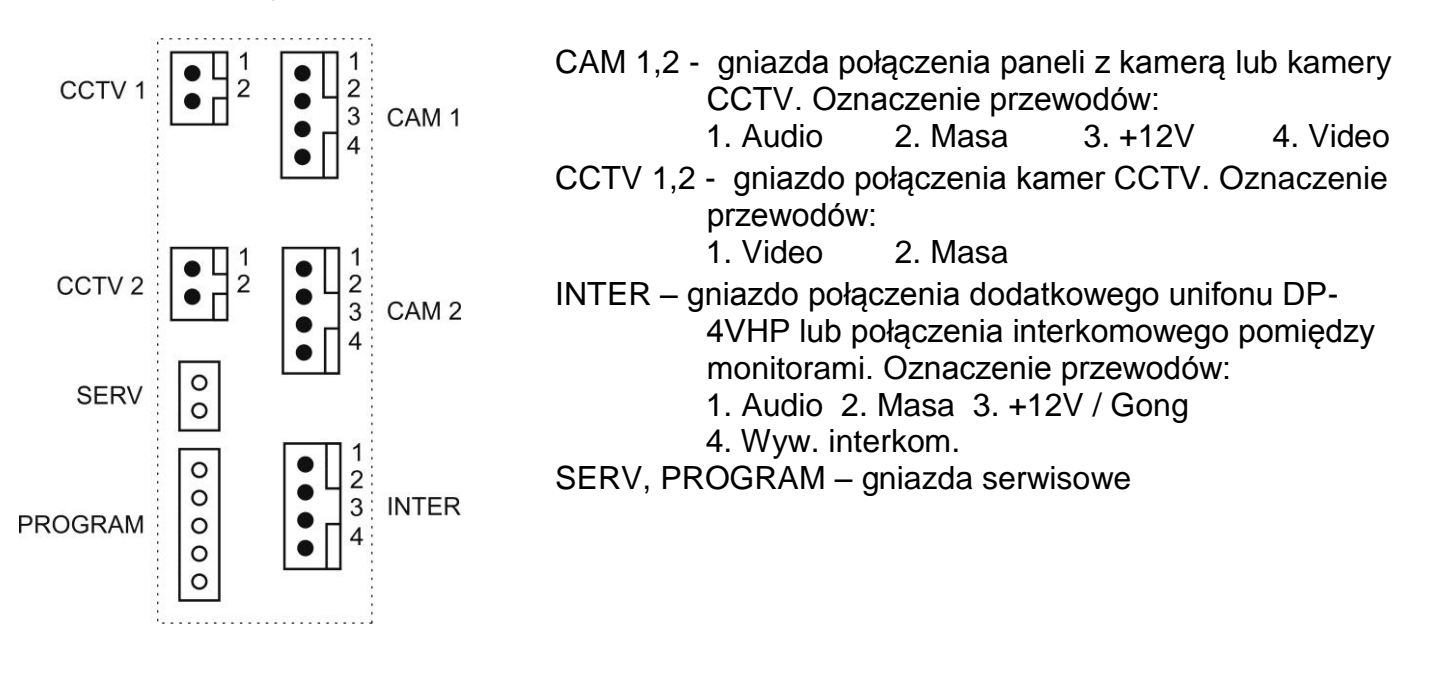

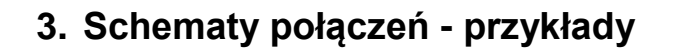

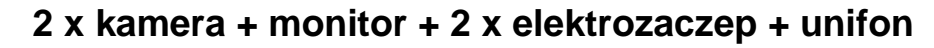

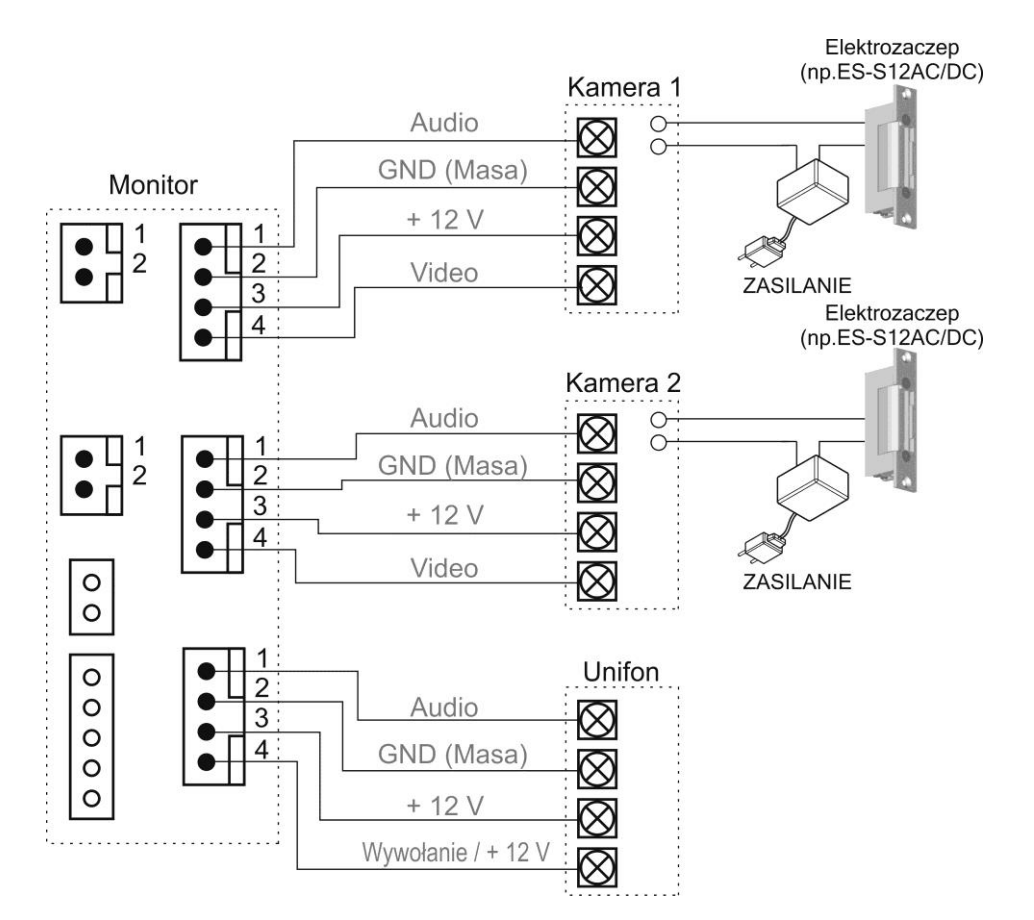

**2 x kamera + 2 x monitor + 1 x unifon + 2 x elektrozaczep**

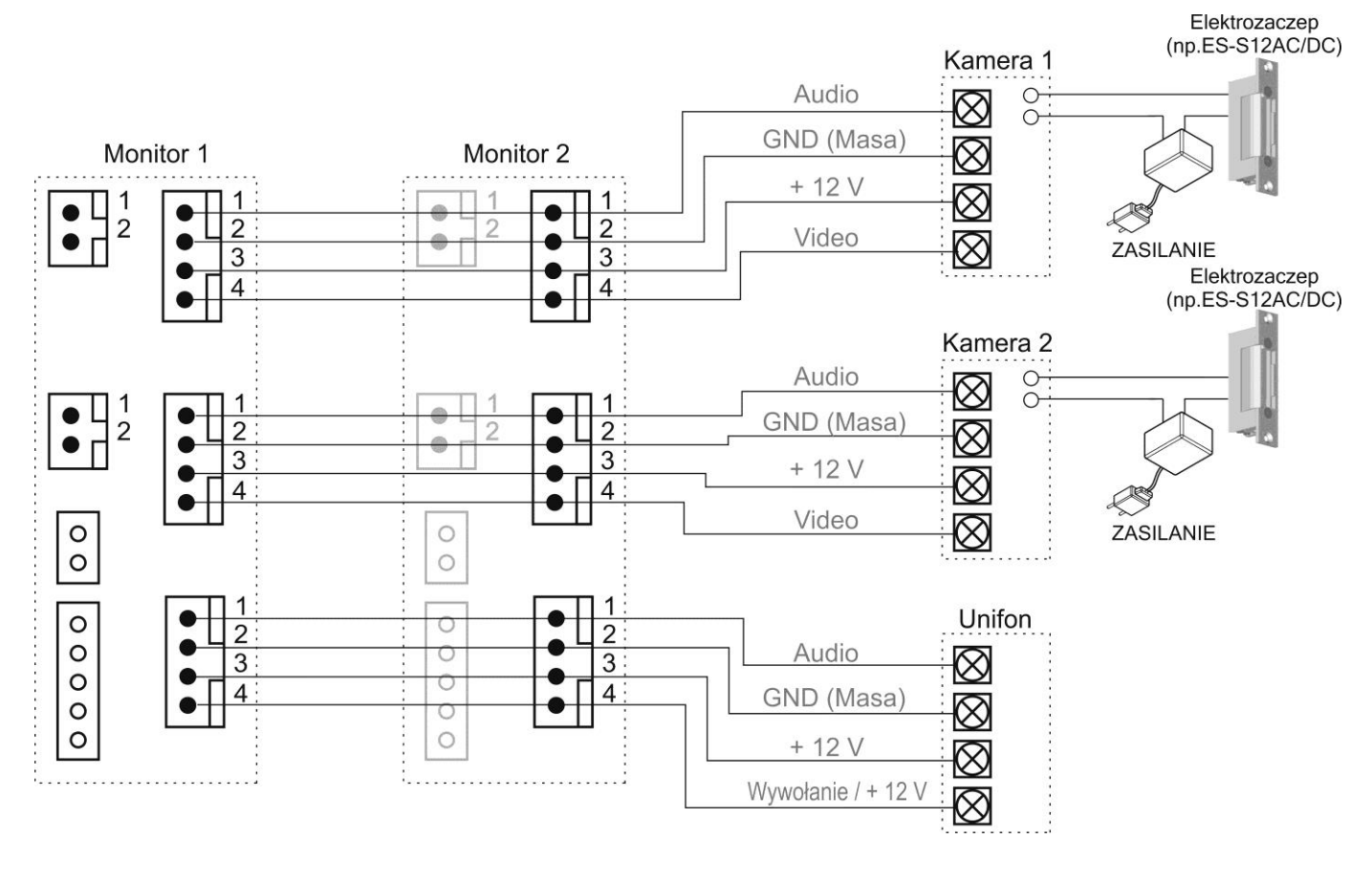

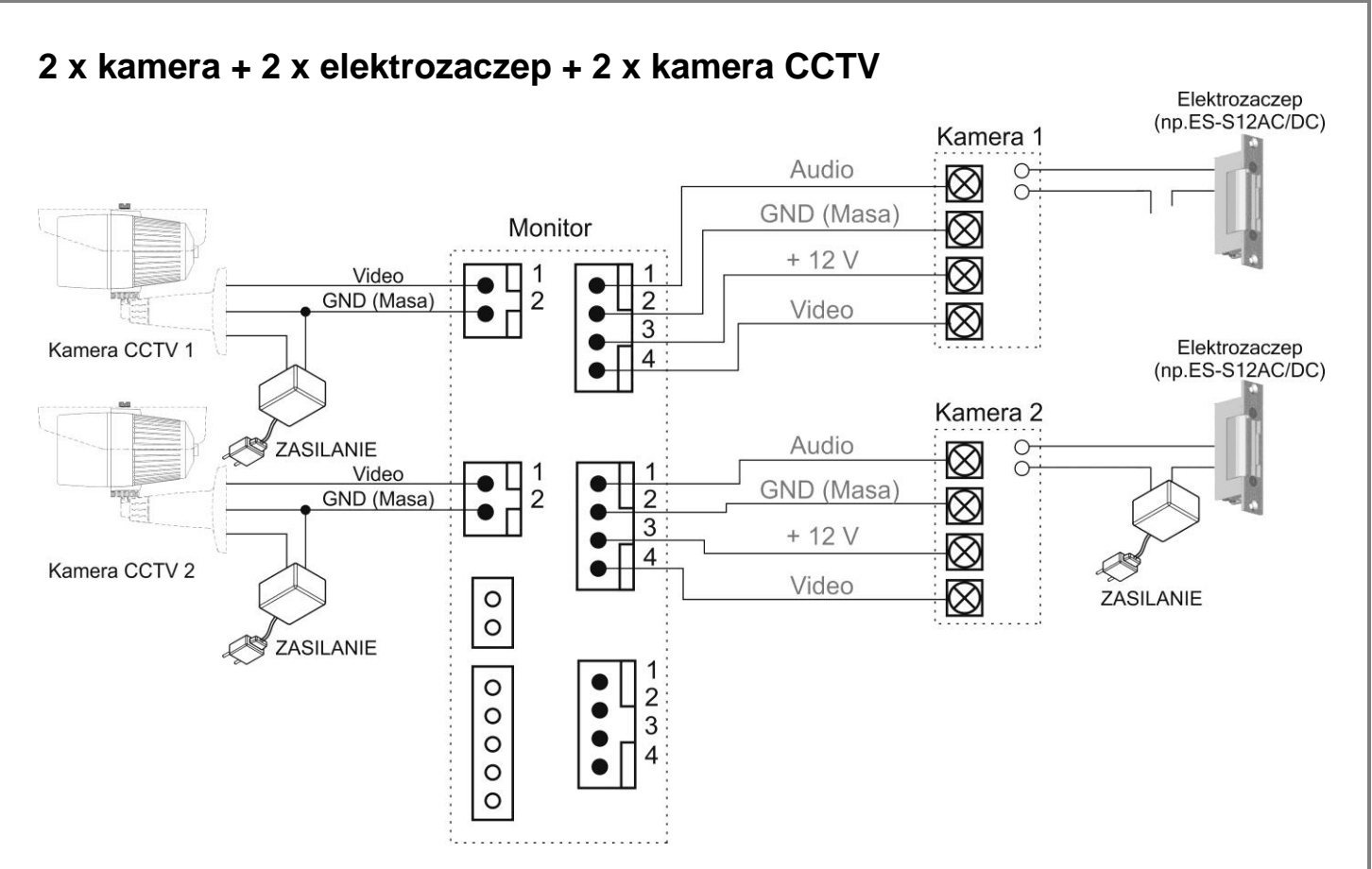

#### **Uwaga!!**

Do zasilania elektrozaczepu oraz kamer CCTV należy stosować dedykowane zasilacze. Próba zasilania dodatkowych elementów z monitora może spowodować jego uszkodzenie.

Przy połączeniu kilku monitorów i unifonów funkcja interkomu pomiędzy monitorami może nieznacznie wpłynąć na jakość obrazu i dźwięku pomiędzy monitorami a kamerami.

## **!!! Przed przystąpieniem do instalacji zaleca się sprawdzenie i podłączenie skonfigurowanego sprzętu w warunkach warsztatowych !!!**

Podczas montażu należy ściśle stosować się do odpowiedniego ze schematów. Przy projektowaniu instalacji należy dobrać odpowiednią średnicę przewodu w zależności od przewidywanych odległości i warunków środowiska np.: 0,50 mm ok. 50 m Przy dłuższych odległościach zaleca się prowadzenie obwodu wizyjnego przewodem koncentrycznym. Nie należy mieszać żył innych instalacji (telefonicznych, alarmowych itp.) z instalacją wideodomofonu.

Zaleca się prowadzenie obwodu elektrozaczepu osobnym przewodem (dotyczy zasilania elektrozaczepu prądem przemiennym typu AC).

### **4. Obsługa videodomofonu**

Ustaw przełącznik POWER w pozycji "ON". Dioda LED zacznie świecić a na ekranie pojawi się logo COMMAX. Po krótkim czasie usłyszysz dźwięk gotowości monitora do pracy.

### **4.1. Połączenie kamera-monitor**

1. Odwiedzający naciska przycisk CALL na zewnętrznej kamerze. Dioda LED na monitorze zaczyna pulsować a przez głośnik monitora rozlega się sygnał znak czyjejś obecności przed wejściem. Na ekranie monitora pojawia się obraz z kamery wraz z informacją o źródle sygnału.

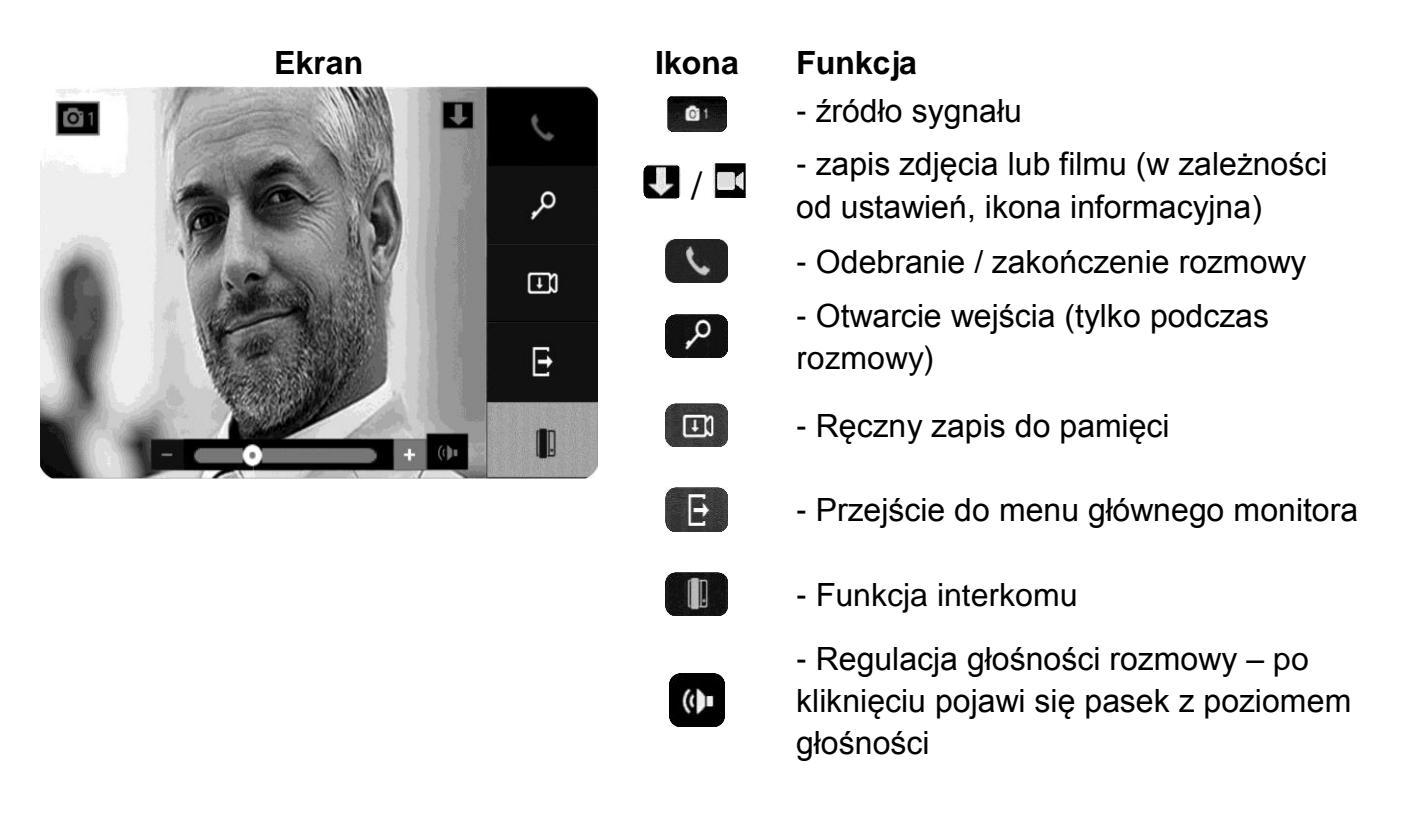

- 2. Po ujrzeniu obrazu na ekranie monitora możesz:
	- odpowiedzieć wciśnij w ciągu 30 sekund stuknij ikonę inicjacji/zakończenia rozmowy i rozpocznij rozmowę. Obraz na monitorze będzie wyświetlany przez około 60 sekund lub do momentu ponownego użycia ikony L
	- nie odpowiadać obraz na monitorze zgaśnie po około 30 sekundach.
- 3. Podczas rozmowy z odwiedzającym, jeżeli masz zainstalowany zamek elektromagnetyczny, możesz stuknąć ikonę <sup>po</sup> aby otworzyć drzwi. Na ekranie pojawi się ikona otwarcia zamka i usłyszysz potwierdzenie dźwiękowe. Czas otwarcia zamka (działanie przekaźnika w kamerze to ok. 1-2 sekundy). Aby przedłużyć czas otwarcia zamka należy zastosować dodatkowe układy przekaźnikowe z podtrzymaniem lub elektrozaczep z pamięcią.

4. Aby wywołać dodatkowy monitor lub unifon stuknij ikonę . Osoba przy dodatkowym unifonie/monitorze po odebraniu rozmowy dołącza się do aktualnie prowadzonej rozmowy (połączenie trójstronne).

**Jeżeli do monitora są podłączone dwie kamery** (dwa panele) w danej chwili może pracować jedna z nich. Podczas rozmowy z jednym odwiedzającym druga z kamer znajduje się w stanie czuwania.

- 1. Inny odwiedzający naciska przycisk CALL na drugiej kamerze.
- 2. Przy monitorze usłyszysz dźwięk wywołania. Połączenie z pierwszą kamerą zostaje automatycznie zakończone.
- 3. Na monitorze pojawi się obraz z drugiej kamery. Możesz rozpocząć rozmowę z drugim odwiedzającym.
- 4. Podczas rozmowy z odwiedzającym, jeżeli masz zainstalowany zamek elektromagnetyczny, możesz stuknąć ikonę  $\sqrt{2}$  aby otworzyć drzwi. Na ekranie pojawi się ikona otwarcia zamka i usłyszysz potwierdzenie dźwiękowe. Czas otwarcia zamka (działanie przekaźnika w kamerze to ok. 1-2 sekundy). Aby przedłużyć czas otwarcia zamka należy zastosować dodatkowe układy przekaźnikowe z podtrzymaniem lub elektrozaczep z pamięcią.
- 5. Jeśli chcesz wrócić do rozmowy prowadzonej z pierwszym odwiedzającym stuknij ikonę **w** lewym górnym rogu ekranu.

## **4.2. Funkcja Monitoring**

Funkcja ta służy do podglądu obraz z kamer/paneli podłączonych do monitora. Jeżeli chcesz na monitorze podglądnąć obraz sprzed wejścia w trybie czuwania stuknij w ekran monitora. Na ekranie pojawi się menu główne monitora. Z dolnego paska wybierz ikonę kamery z której chcesz zobaczyć obraz.

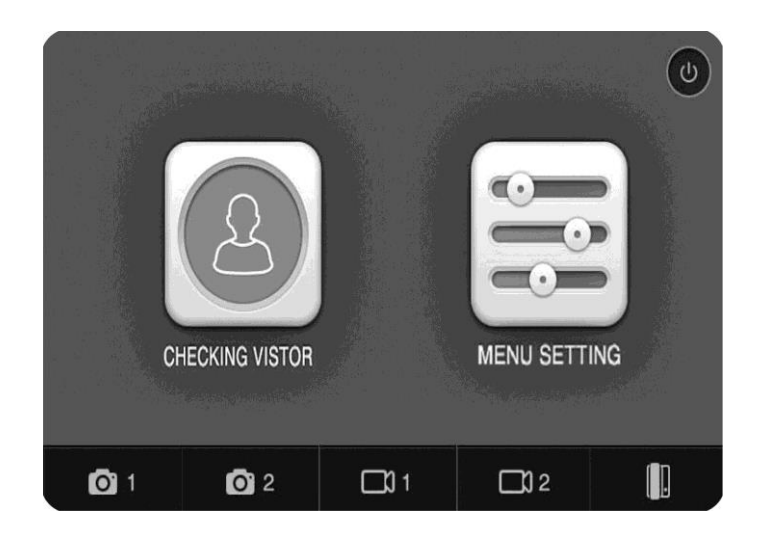

1. Obraz na monitorze będzie wyświetlany przez ok. 30 sekund. Aby przełączyć się na obraz z innych kamer (jeśli są podłączone) stuknij ikonę **o**u w lewym górnym rogu ekranu.

#### **4.3. Połączenie interkomowe**

- 1. Aby użyć funkcji interkomu z menu głównego monitora stuknij ikonę
- 2. Z menu interkomowego wybierz wywołanie interkomowe ikonę  $\blacksquare$ .

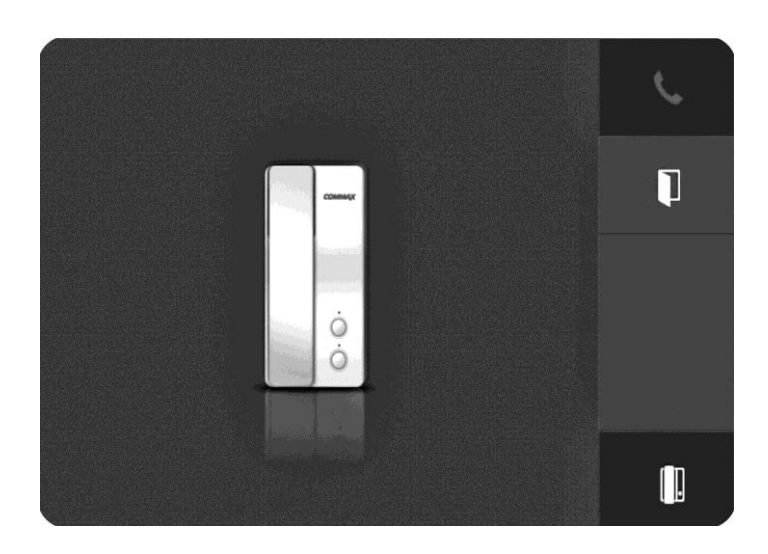

Jeżeli nie zostanie użyta żadna ikona w przeciągu 15 sekund monitor przejdzie w stan czuwania.

- 3. Po odebraniu rozmowy w drugim monitorze / unifonie zostanie nawiązana rozmowa. Maks. czas trwania rozmowy to 60 sekund. Aby zakończyć rozmowę wcześniej stuknij ikonę .
- 4. Jeżeli nastąpi wywołanie interkomowe z innego urządzenia na monitorze zostanie wyświetlone menu interkomowe. Aby odebrać rozmowę stuknij ikonę **.**
- 5. Podczas połączenia interkomowego odwiedzający naciskając przycisk CALL na zewnętrznej kamerze dołącza się do rozmowy (połączenie trójstronne). Rozmawiający słyszą sygnał wywołania w głośnikach monitorów.

## **4.4. Moduł pamięci**

Monitor wyposażony jest w moduł pamięci umożliwiający zapis do 256 obrazów (rozdzielczość 640 x 480 dpi) lub sekwencji video z kamer w panelach (podłączonych do gniazd CAM 1 i CAM 2) – w rozdzielczości 640 x 480 dpi lub z kamer CCTV 1 i CCTV 2 (rozdzielczość 640 x 480 dpi). Zapis realizowany jest za pomocą czytnika kart SD (karta SD nie jest dołączona do monitora). Podczas zapisu dioda LED monitora pulsuje.

## **Uwaga !**

- Jeżeli w czytniku nie ma zainstalowanej karty SD monitor nie realizuje funkcji zapisu.
- Po zainstalowaniu karty SD monitor automatycznie tworzy strukturę katalogów na karcie. Aby zapobiec utracie danych przed włożeniem karty do monitora należy wykonać jej kopię zapasową.
- Podczas inicjowania karty na ekranie pojawi się ikona karty SD.
- Podczas zapisu danych nie należy usuwać karty z czytnika. Może to doprowadzić do utraty danych lub uszkodzenia karty.
- Monitor obsługuje karty o pojemności 2GB (SD), 4~16GB (SDHC). Przetestowano poprawną pracę z kartami SanDisk, Kingston.

Struktura folderów na karcie Micro SD:

..\MOVIE\ - folder zapisu sekwencji video

..\PICTURE\ - folder zapisu zdjęć

Nazwy plików zawierają kolejny numer zapisywanego obrazu oraz identyfikator wejścia.

Plik zdjęcia zapisany jest w formacie: nnnnnnID.jpg

Plik sekwencji wideo zapisany jest w nnnnnnID: asf

, gdzie: nnnnnn – kolejny numer obrazu

ID - identyfikator wejścia:

C1 - wejście CAM 1 C2 - wejście CAM 2

D1 - wejście CCTV 1 D2 - wejście CCTV 2

Monitor zapamiętuje zdjęcia lub filmy w zależności od ustawień menu.

Możliwy jest ręczny zapis zdjęć lub filmów z każdej kamery podłączonej do monitora. Zapis automatyczny realizowany jest z paneli podłączonych do gniazd CAM 1 i CAM 2 (po wywołaniu z paneli) oraz CCTV 1 i CCTV 2 (w trybie detekcji ruchu)

Aby zapamiętać obraz z kamery (w zależności od ustawień menu – zdjęcie lub sekwencję video) podczas rozmowy z odwiedzającym lub podczas podglądu stuknij ikonę **. Monitor potwierdzi zapis wyświetlając ikonę zapisu wraz z** czasem zapisu i kolejnym numerem w pamięci obrazów. W trybie automatycznym monitor zapamiętuje obraz przy każdorazowym naciśnięciu przycisku CALL na kamerze. W trybie automatycznym zapis ręczny również jest możliwy.

Orientacyjne ilości zapisanych danych:

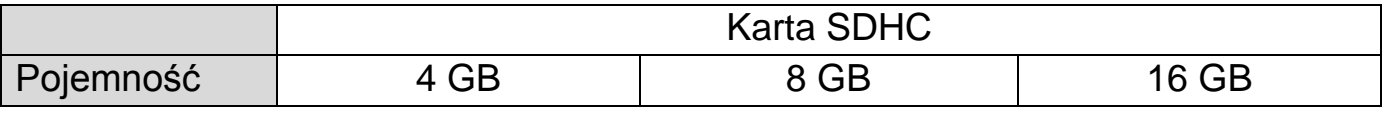

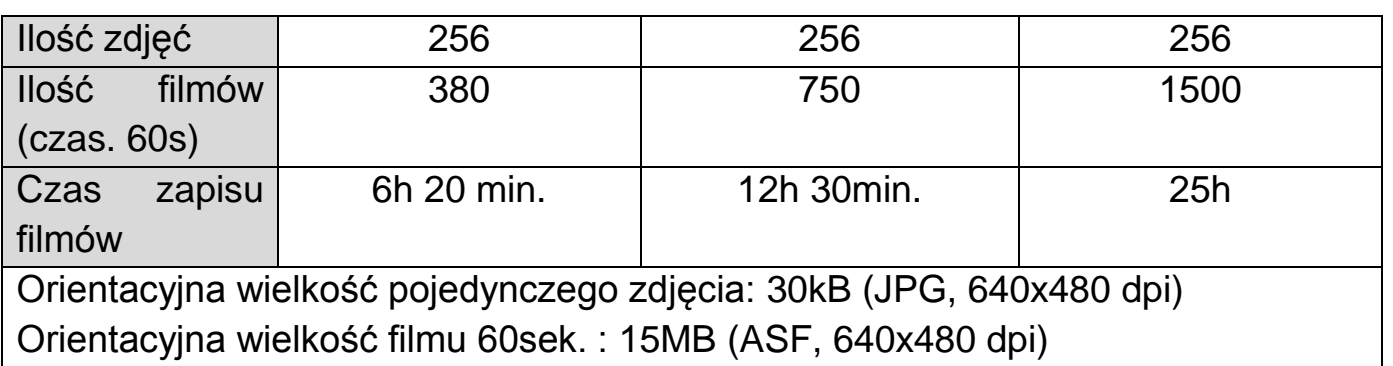

### **Umieszczenie karty w czytniku**

Czytnik kart Micro SD znajduje się w dolnej części monitora. Aby umieścić kartę w czytniku skieruj ją stroną ze stykami elektronicznymi w swoim kierunku i wsuń w otwór czytnika od dołu monitora. Karta powinna zostać zablokowana w czytniku.

### **5. Menu monitora**

#### **5.1. Włączenie monitora**

Po Włączeniu monitora na ekranie pojawi się logo COMMAX. Monitor sprawdza podłączone kamery oraz czytnik kart pamięci. Po zakończeniu inicjalizacji monitor wygeneruje krótki dźwięk i monitor przejdzie w tryb czuwania.

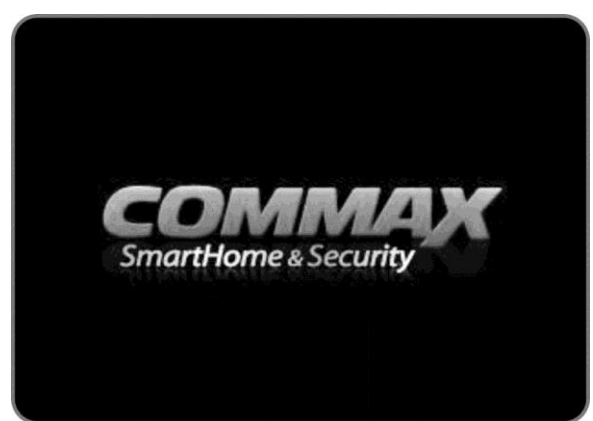

## **5.2. Menu główne**

W trybie czuwania stuknij w ekran monitora. Na ekranie pojawi się menu

główne monitora. Aby powrócić do stanu czuwania stuknij ikonę . Abv

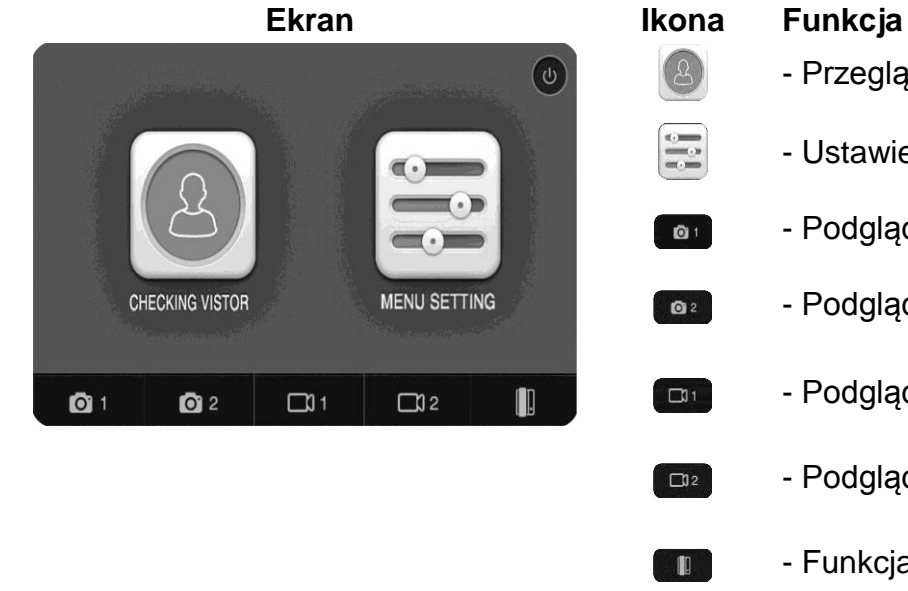

- Przegląd pamięci monitora
- Ustawienia monitora
- Podgląd kamery z gniazda CAM1
- Podgląd kamery z gniazda CAM2
- Podgląd kamery z gniazda CCTV1
- Podgląd kamery z gniazda CCTV2
- Funkcja interkomu

## **5.3. Przegląd zapisanych obrazów i sekwencji wideo (Checking visitor / Podgląd)**

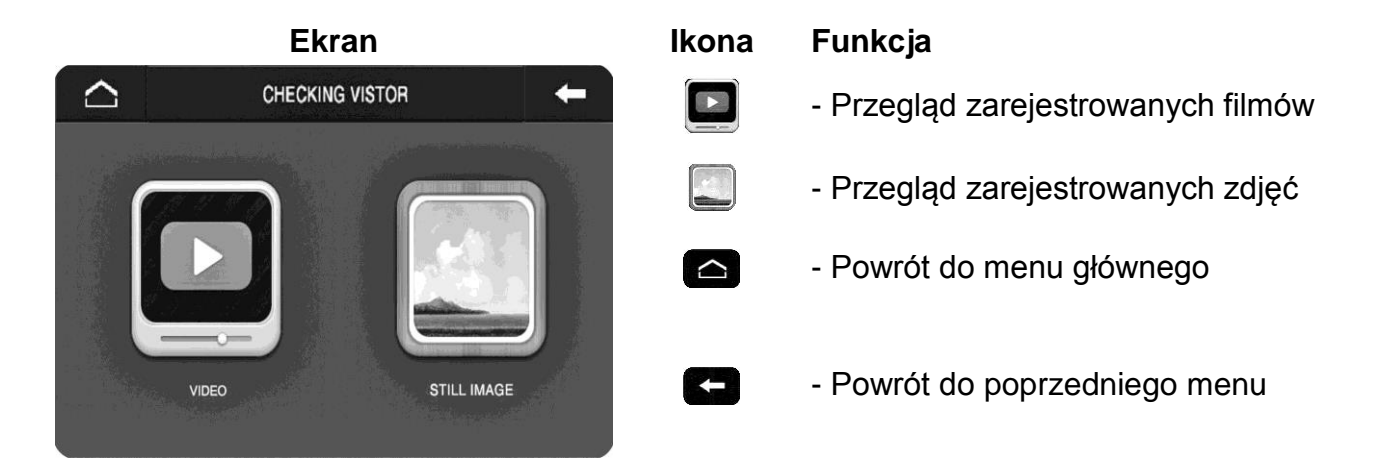

Po wyborze ikony **kolang bu** lub ukaże się okno podglądu czterech ostatnich obrazów wraz z informacjami o źródle sygnału wideo oraz czasie zapisu. Jeśli na karcie pamięci nie ma zapisanych zdjęć lub nagrań wideo monitor wyświetli komunikat "No image" / "Brak zdjęć".

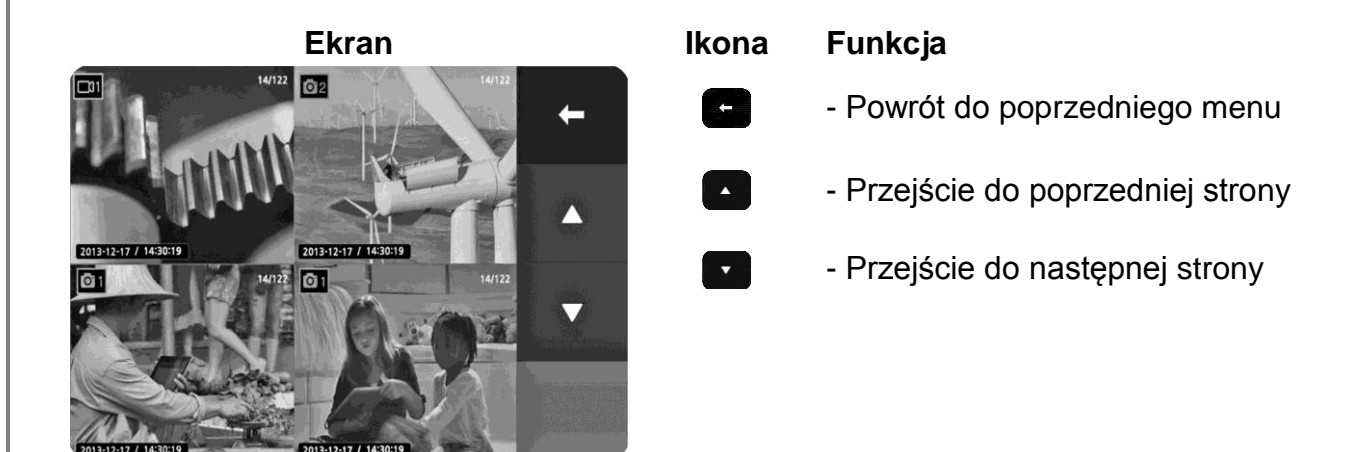

Stuknij w wybrany obraz aby go powiększyć na pełny ekran.

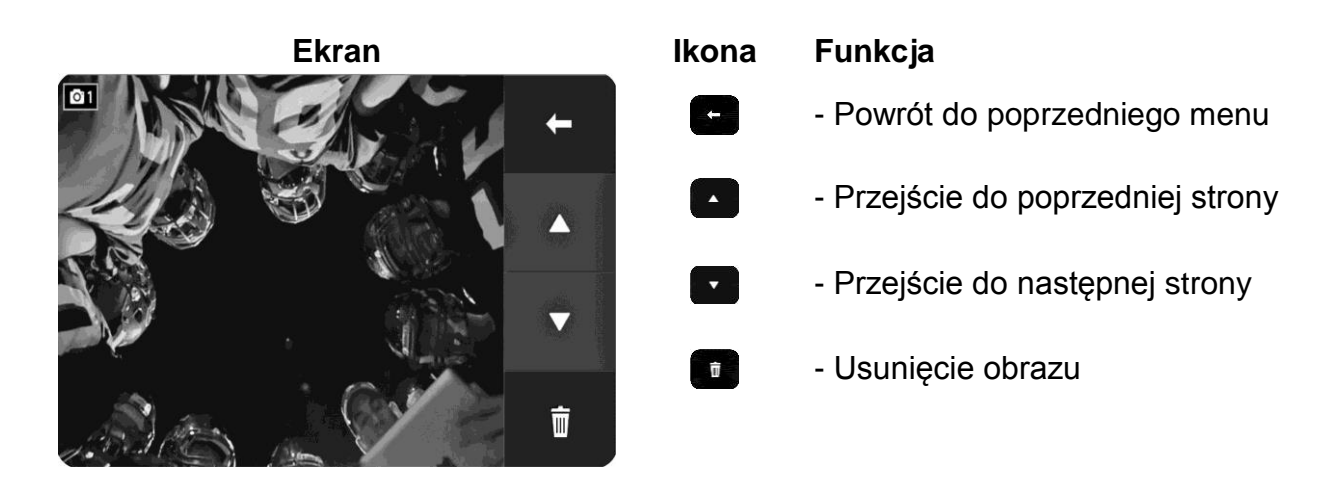

Po naciśnięciu przycisku **m**ożliwe jest usunięcie obrazu. Pojawi się okno potwierdzenia:

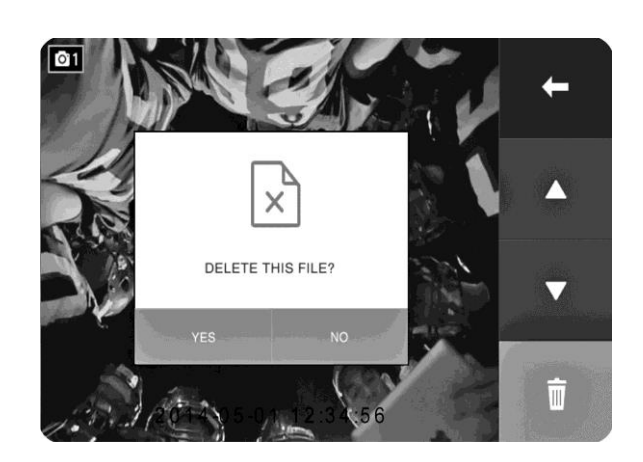

## **5.4. Ustawienia menu / Menu Setting**

W menu tym możliwe jest ustawienie czasu parametrów wyświetlanego obrazu, języka menu oraz funkcji rozszerzonych.

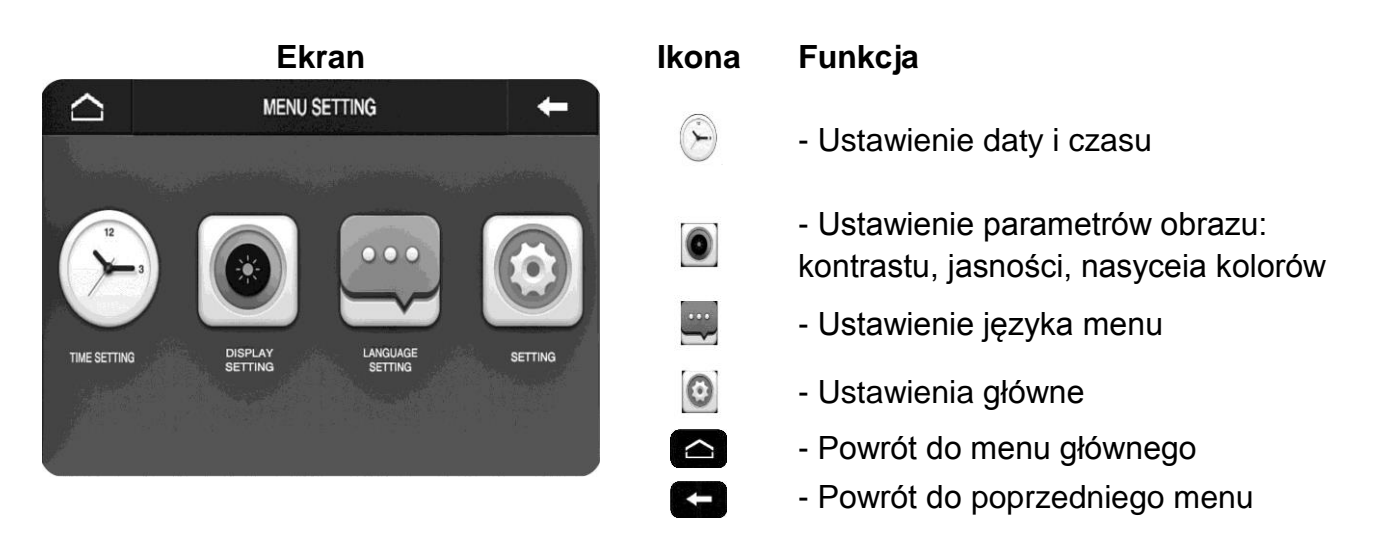

## **5.4.1.Ustawienia czasu / Time Setting**

Czas wyświetlany jest na zapisanych zdjęciach i filmach. Umożliwia to identyfikację danego obrazu.

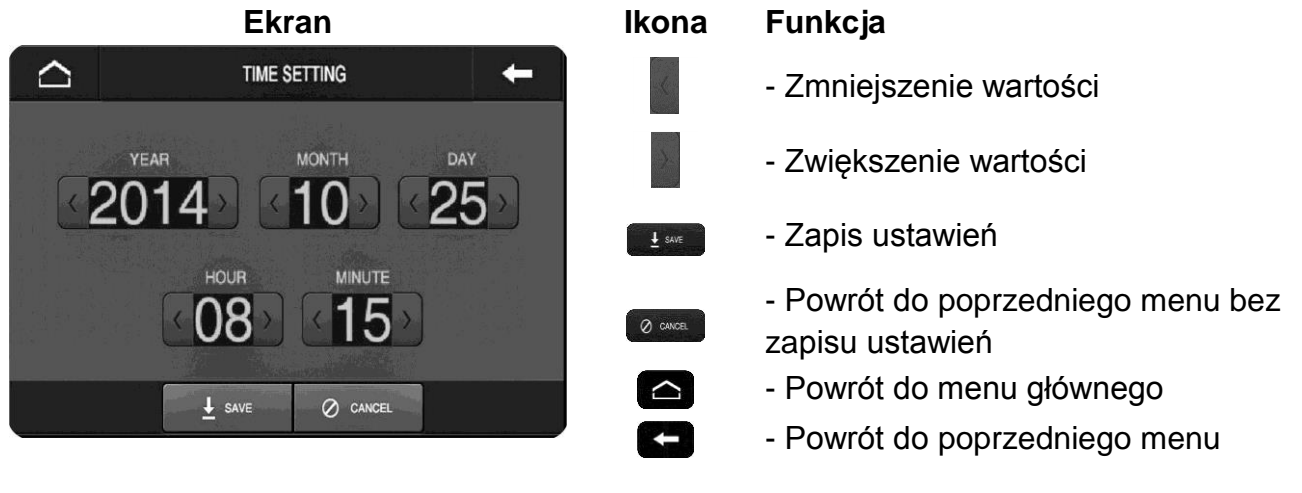

Monitor traci ustawienia czasu po 48 godzinach od momentu zaniku napięcia. Po tym czasie należy ponownie ustawić poprawną datę i godzinę.

## **5.4.2.Parametry obrazu / Display setting**

Możliwe jest ustawienie jasności, kontrastu i koloru do indywidualnych preferencji użytkownika. Aby ustawić odpowiedni parametr stuknij odpowiednią ikonę z prawej strony ekranu a następnie ikonami **u i ustaw odpowiednią wartość** parametru.

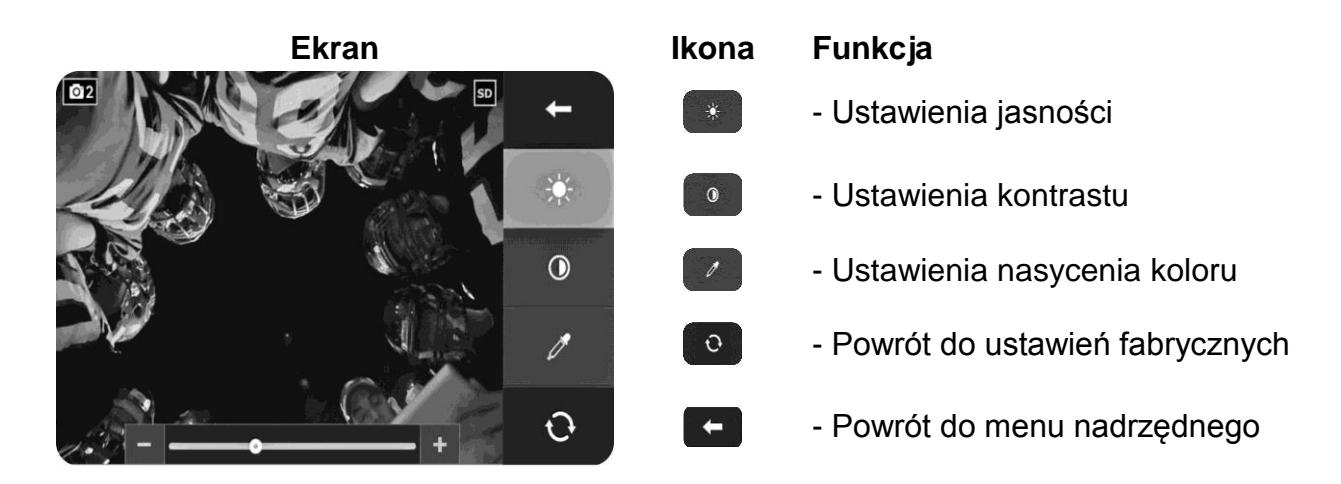

## **5.4.3.Język systemu / Language setting**

Możliwa jest zmiana języka wyświetlanych komunikatów w menu monitora. Domyślnym ustawieniem jest język angielski.

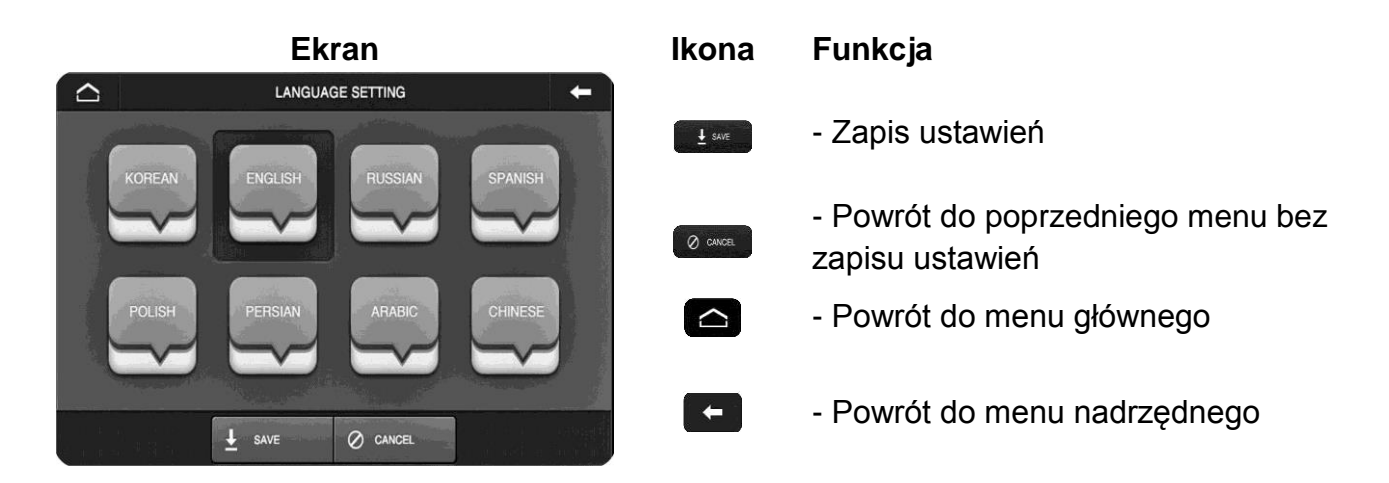

## **5.4.4.Ustawienia główne / Setting**

Zakładka ta wyświetla rozszerzone funkcje menu takie jak sposób zapisu obrazów do pamięci, ustawienia detekcji ruchu czy powrót do ustawień fabrycznych.

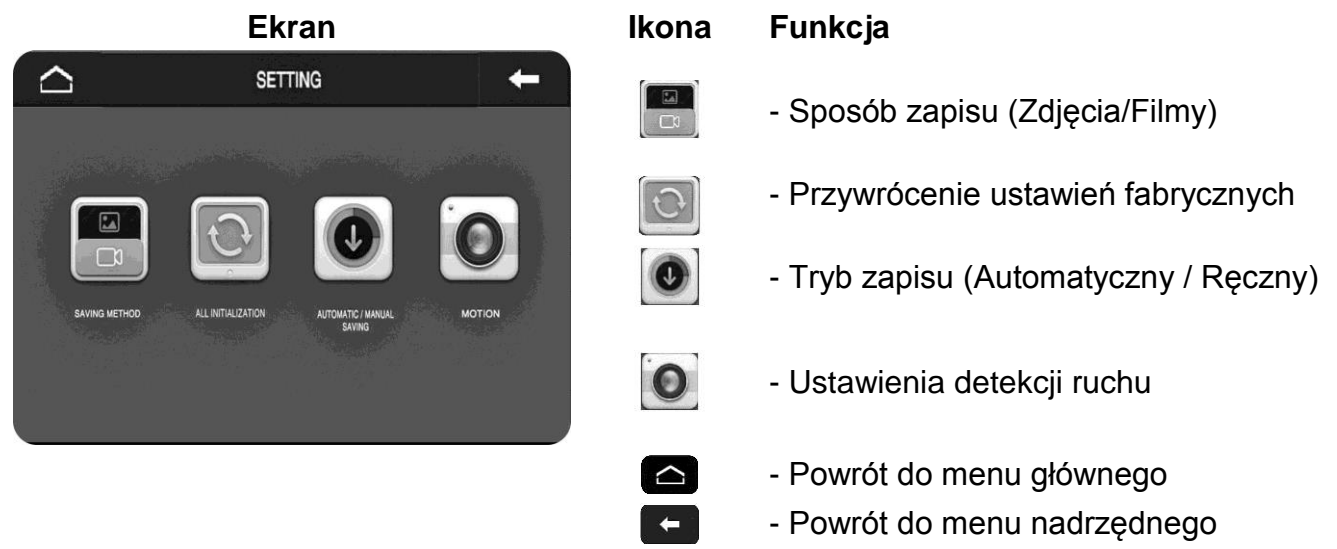

## **Sposób zapisu / Saving metod**

Pozwala na wybór czy do pamięci będą zapisywane pojedyncze zdjęcia czy sekwencje wideo. Jeżeli wybrany zostanie zapis sekwencji wideo do pamięci monitora (na karcie SD) będą zapisywane filmy wraz z dźwiękiem (z gniazd CAM1 i CAM2) oraz sam tor video (z gniazd CCTV1 i CCTV2).

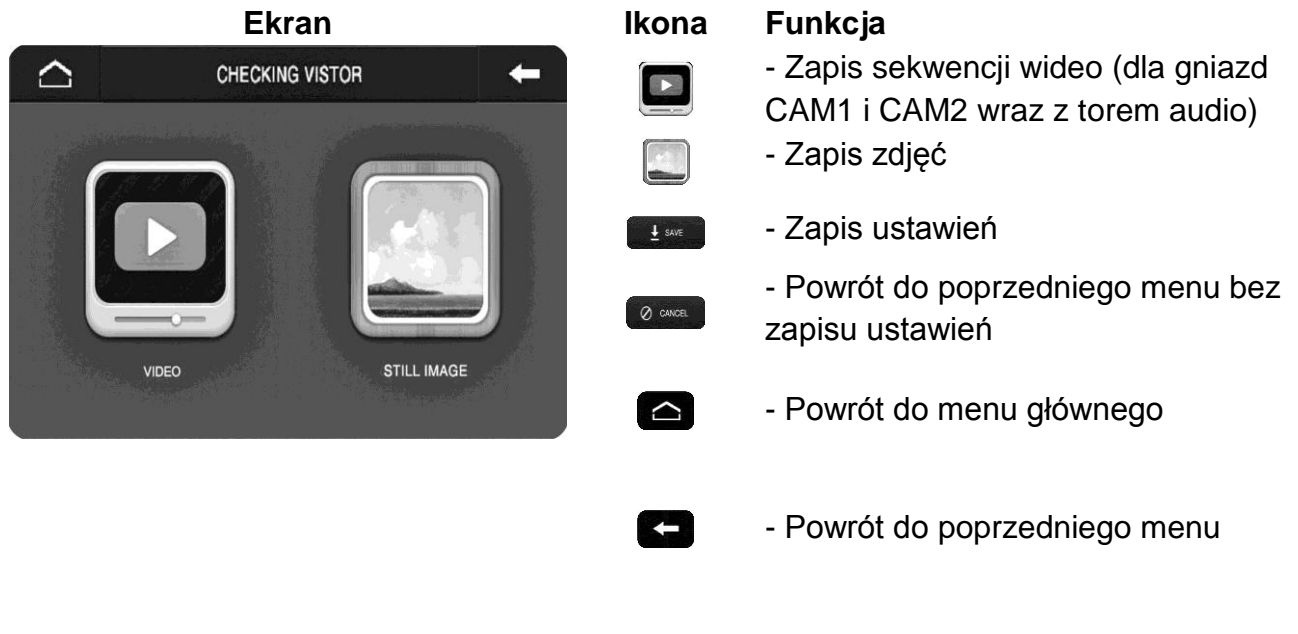

## **Ustawienia fabryczne / All initialization**

Funkcja ta pozwala na przywrócenie fabrycznych ustawień monitora (poza zmianą czasu)

#### **Uwaga !**

Funkcja ta usuwa również wszystkie dane z karty SD. Aby zapobiec utracie danych należy wcześniej utworzyć kopię zapasową karty (np. w komputerze).

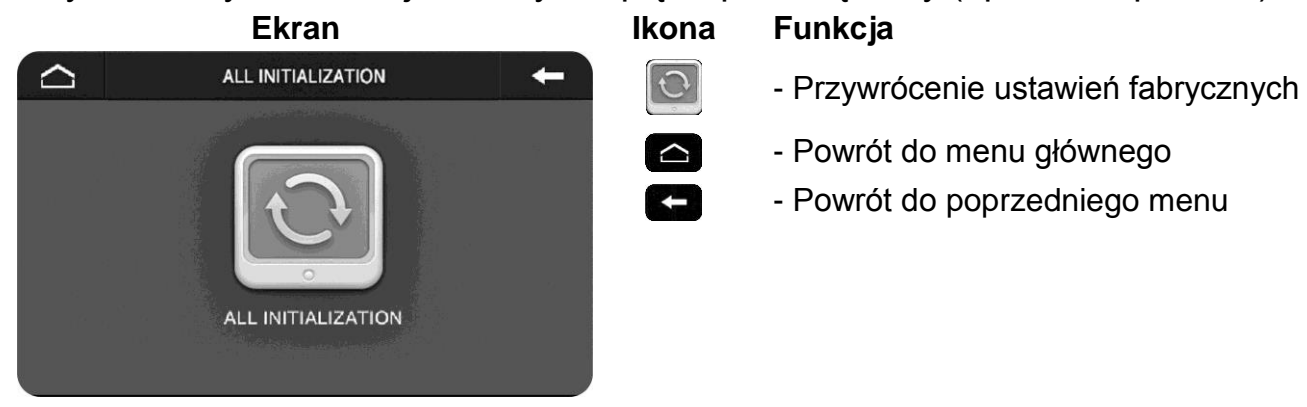

Po wyborze opcji "Ustawienia fabryczne" należy potwierdzić wybór:

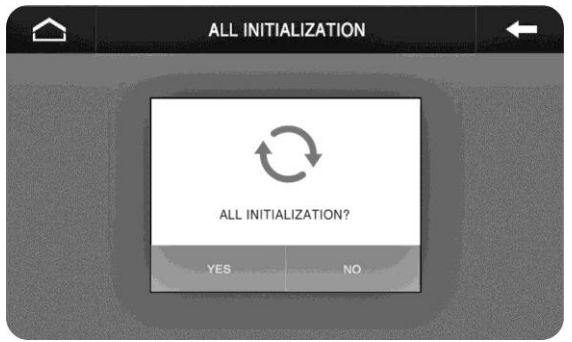

## **Zapis automatyczny - ręczny / Automatic – manual setting**

Możliwe jest ustawienie czy zapis obrazów do pamięci ma się odbywać w trybie automatycznym. W trybie automatycznym zapis odbywa się po każdorazowym wywołaniu monitora z poziomu panela zewnętrznego. W trybie ręcznym zapis jest możliwy po wywołaniu obrazu z poziomu monitora.

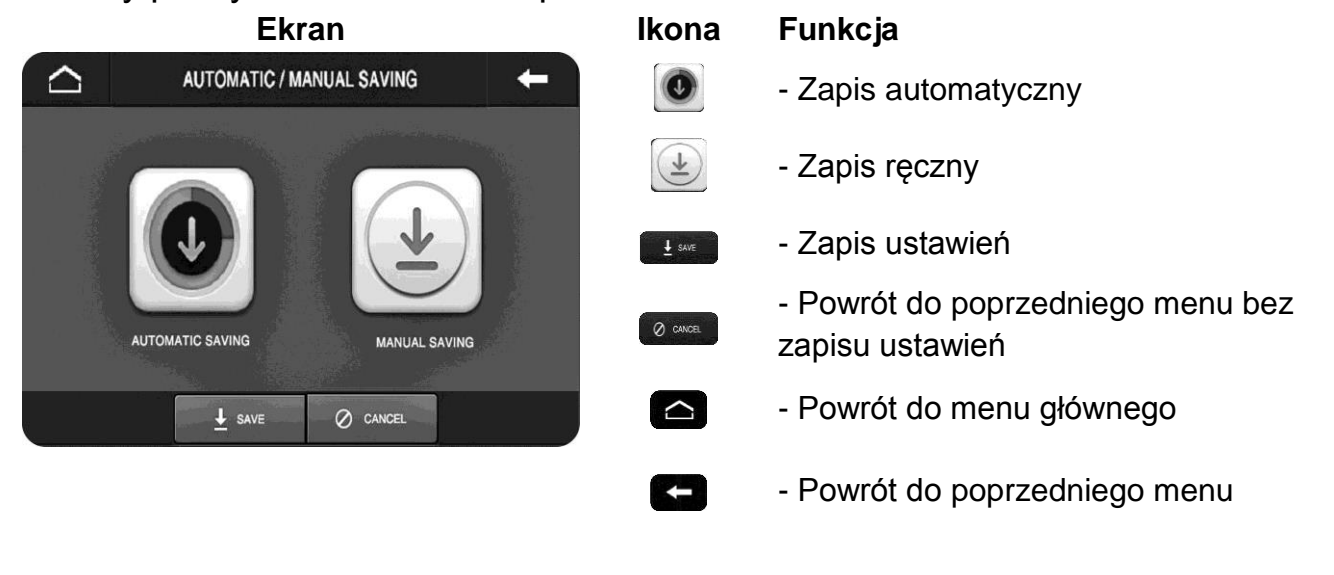

## **Detekcja ruchu / Motion**

Monitor posiada funkcję zapisu obrazów po detekcji ruchu z kamer podłączonych do gniazd CAM1, CAM2, CCTV1 lub CCTV2. Do prawidłowego działania funkcji detekcji ruchu z kamery w panelu wejściowym zalecany jest model DRC-40KA. Funkcja detekcji ruchu wykrywa zmiany w obrazie i uaktywnia zapis zdjęcia lub 30-sekundowego filmu do pamięci. Możliwe jest ustawienie funkcji dla jednej kamery w panelu (zalecany model DRC-40KA) lub kamery CCTV. Jeżeli podczas działania funkcji (zapis do pamięci po wykryciu ruchu) nastąpi wywołanie z panela zewnętrznego zapis z kamery CCTV lub innego panela zostanie przerwany i zostanie uaktywniony zapis z kamery w panelu (jeżeli aktywna jest opcja "Zapis automatyczny"). Ustawienie funkcji detekcji ruchu na gniazda CAM1 lub CAM2 powoduje zapis do pamięci obrazu z panela wejściowego (DRC-40KA), funkcja nie zapisuje dźwięku z panela. Zapis do pamięci z detekcji ruchu sygnalizowany jest migającą diodą informacyjną oraz (jeżeli aktywna opcja "LCD ON") uaktywnieniem podglądu obrazu na ekranie monitora.

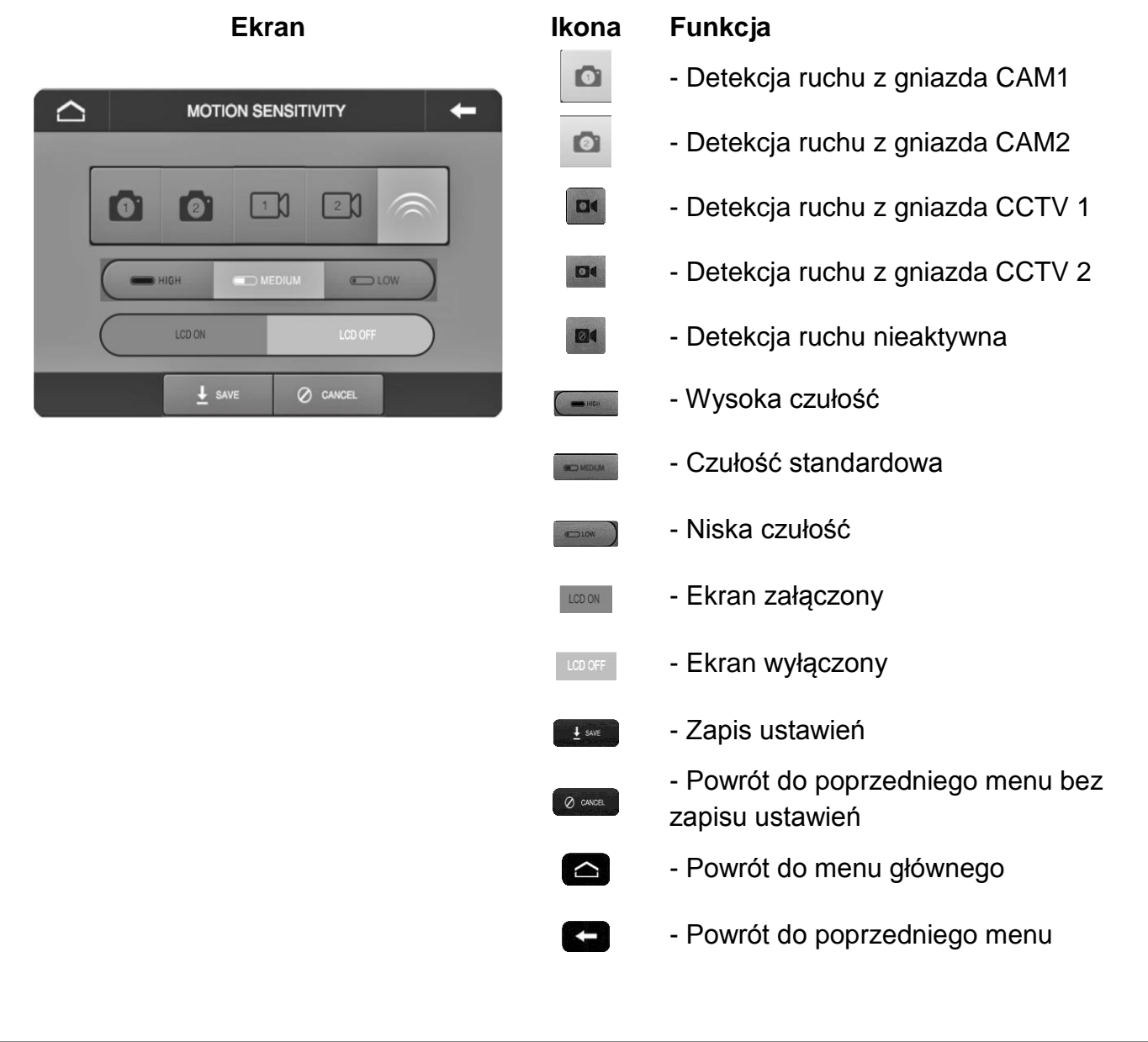

### **6. Dane techniczne**

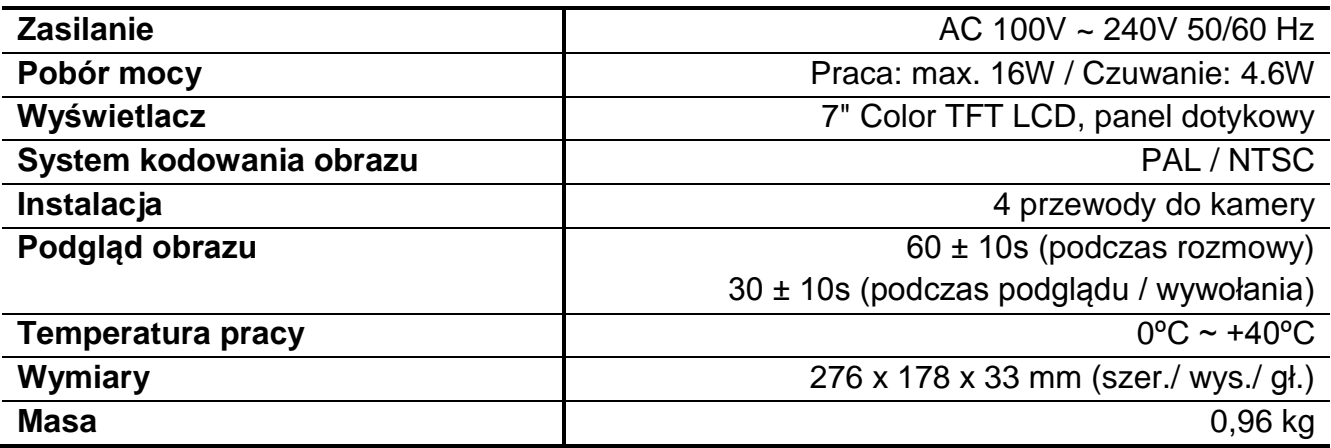

### **7. Pozbywanie się starych urządzeń elektrycznych**

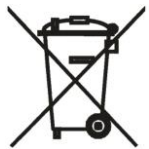

To urządzenie jest oznaczone zgodnie z Ustawą o zużytym sprzęcie elektrycznym i elektronicznym symbolem przekreślonego kontenera na odpady. Takie oznakowanie informuje, że sprzęt ten, po okresie jego użytkowania nie może być umieszczany łącznie z innymi odpadami pochodzącymi z gospodarstwa domowego. Użytkownik jest zobowiązany do oddania go prowadzącym zbieranie zużytego sprzętu elektrycznego i elektronicznego. Prowadzący zbieranie, w tym lokalne punkty zbiórki, sklepy oraz gminne jednostki, tworzą odpowiedni system umożliwiający oddanie tego sprzętu. Właściwe postępowanie ze zużytym sprzętem elektrycznym i elektronicznym przyczynia się do uniknięcia szkodliwych dla zdrowia ludzi i środowiska naturalnego konsekwencji, wynikających z obecności składników niebezpiecznych oraz niewłaściwego składowania i przetwarzania takiego sprzętu.

(TŁUMACZENIE DEKLARACJI ZGODNOŚCI)

# **DEKLARACJA ZGODNOŚCI COMMAX®**

#### **Wyprodukowane przez:**

- 1. Nazwa & adres fabryki: COMMAX Co., Ltd
- 513-11 Sangdaewon-dong, Jungwon-gu, Seongnam-si, Gyeonggi-do, Korea
- 2. Nazwa & adres fabryki: Tianjin Jung Ang Electronics Co.,Ltd #2 Quanxing Road, Wu Qing Debelopment Area, Hi-Tech Industry Park, Tianjin, P.R.CHINA

#### **Oświadcza się, że produkty:**

Typ produktu: Wideodomofon<br>Model: CDV-72UM Model: CDV-72UM

#### **Spełniają następujące normy:**

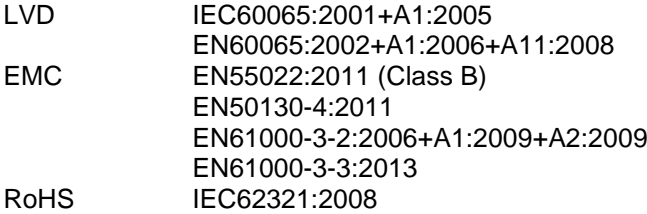

#### **Certyfikowane i raportowane przez:**

CB Scheme Certified : TÜV SÜD PSB Pte Ltd<br>CE LVD Reported : TÜV SÜD Korea Labor<br>CE EMC Reported : KTR(Korea Testing & F TÜV SÜD Korea Laboratory(TKL) Ltd KTR(Korea Testing & Research Institute) CE RoHS Reported : COMMAX Co., Ltd

#### **Dodatkowe informacje**

Niniejszym oświadczamy, że zgodnie z wytycznymi Rady UE są spełnione wszystkie główne wymagania bezpieczeństwa dotyczące następujących dyrektyw:

CE (93/68/EEC) LVD (2006/95/EC) EMC (2004/108/EC, 92/31/EEC) RoHS (2011/65/EC)

#### **Osoba odpowiedzialna za sporządzenie deklaracji**

K. L. Oh, Director of Manufacturing Plant

COMMAX CO., LTD 513-11 Sangdaewon-dong, Jungwon-gu, Seongnam-si, Gyeonggi-do, Korea

#### **Data publikacji**

20 luty 2015

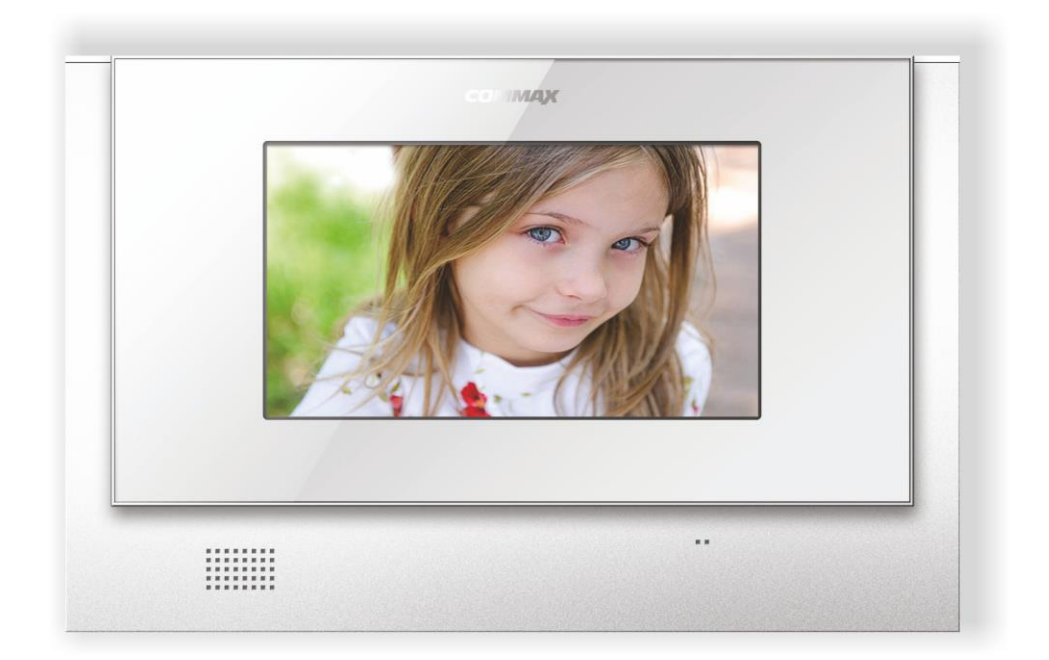

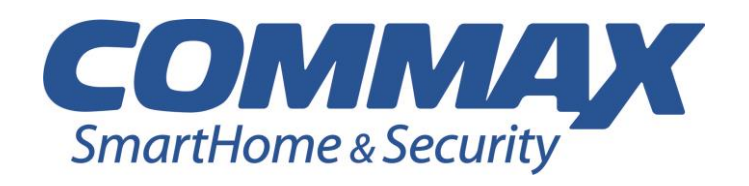